## **Components Lesson 3.1 MD18**

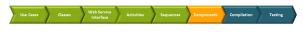

In the picture below, the component diagram, which results from the work in lesson 2, is displayed. The component diagram will be extended now by using the E2E Components Wizard.

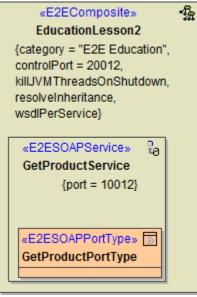

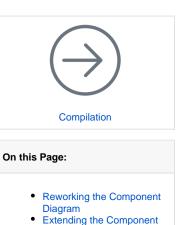

Diagram

Bridge 7 You will specify a <<FileAlias>> in the xUML service Education. After running the E2E

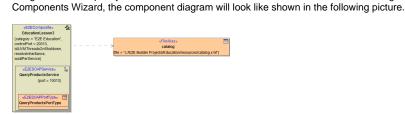

You will specify a <<FileSystemAlias>> in the xUML service Education.After running the E2E Components Wizard, the component diagram will look like shown in the following picture.

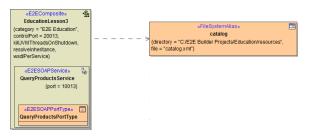

## Reworking the Component Diagram

For extending the existing configuration you created in lesson 2, you will use the Components Wizard to define a file backend. But first, you will do some renaming.

Open the component diagram EducationComponents in node Component View of the containment tree.

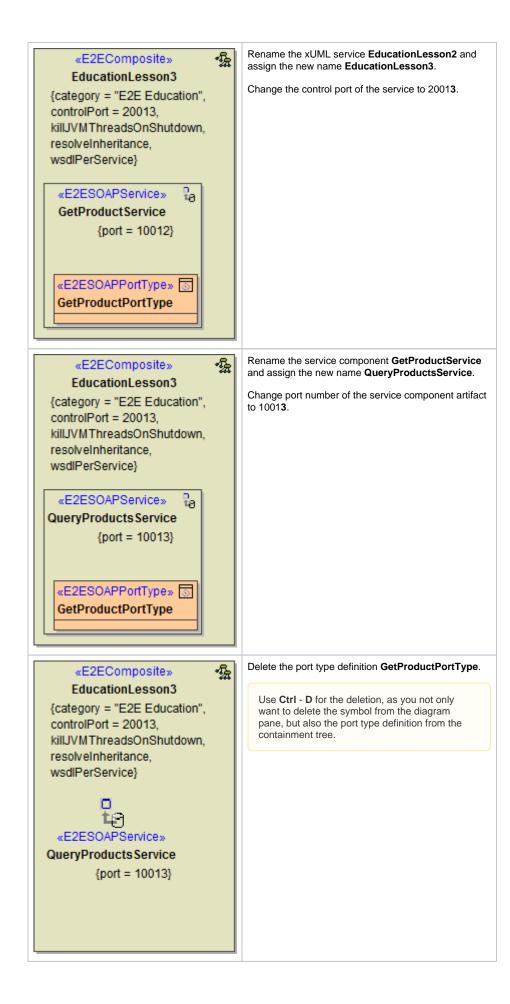

Click the icon Edit Component Diagram from the diagram toolbar to start the Components Wizard.

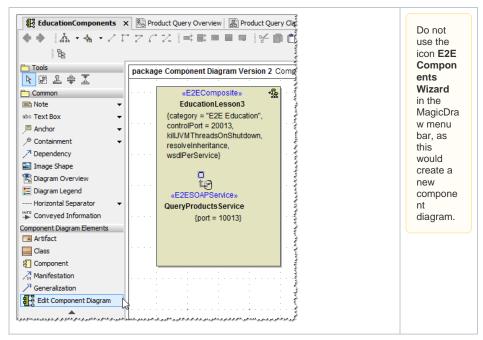

## Extending the Component Diagram

The E2E Components Wizard dialog window opens.

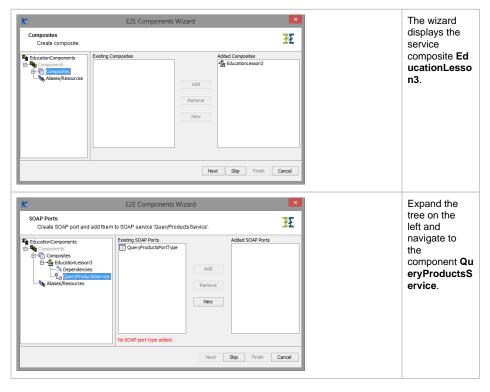

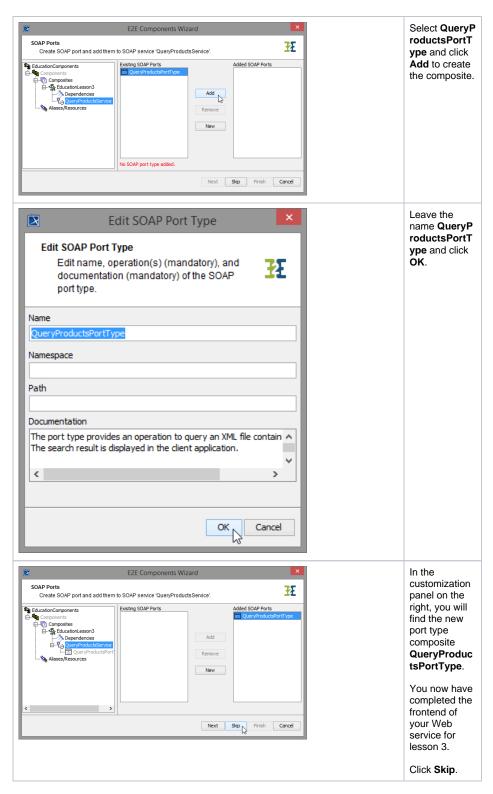

As the Web service will read data from an XML file, you need to define a backend. As you read a file using the file system adapter, you need to define a file system alias in the component diagram in order to access the XML file. You will add the alias defined in step Reading the XML File to the component diagram. By that, you can link the physical definition of the backend with the logical definition in the activity diagram, where the backend adapter is used.

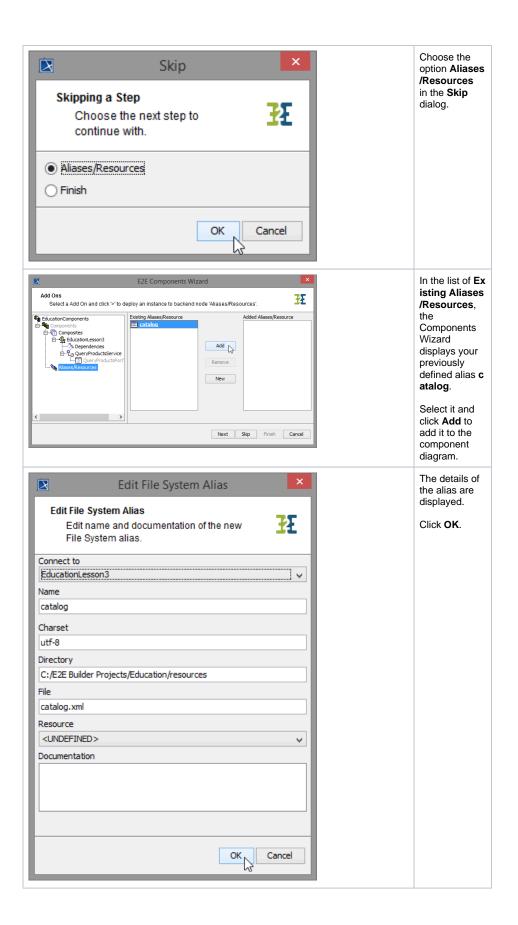

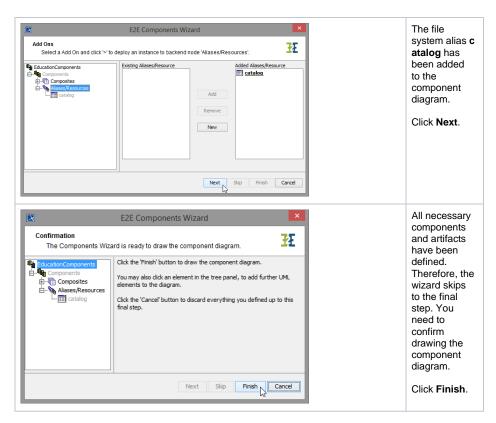

Bridge 7 The component diagram will be re-drawn in MagicDraw. The defined components are saved in the package **Data / Component View** and the generated component diagram will open.

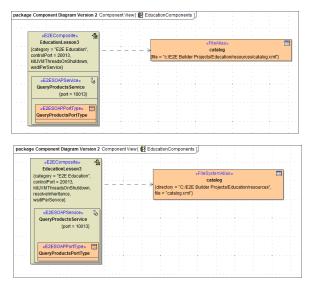

The xUML service artifact EducationLesson3 contains the SOAP service QueryProductsService and its port type QueryProductsPortType.

At the backend side, the file system alias catalog connects the file catalog.xml to the service composite.

Save 🔚 the UML model.

Now, the xUML service EducationLesson3 can be compiled.